# 第**3**回医薬品毒性機序研究会

# 座長向け説明書 (講演、シンポジウム、フラッシュトーク)

接続や音声・画像等のトラブルが生じた場合は、

登録受付係(jsot-dtm3@senkyo.co.jp)までご連絡ください。

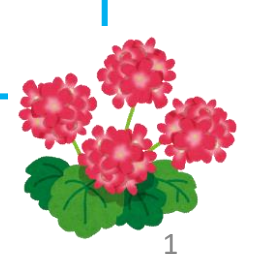

パソコンとインターネット環境

・カメラとマイクが内蔵されたノート**PC**(最新の**OS**環境)の使用がもっとも 設定の簡単な接続環境です。ノートパソコンに顔を向けて大きな声で発言して下 さい。(多くのWindows PCはモニターの傍にカメラとマイクがあります。Mac bookはキーボードの左側にあります。ヘッドセットの方が音質は良くなりますが、 **Webex**で使用するための個別設定が必要になる場合があります。)

# 参加する前に行っていただきたいこと (1)

ブラウザを用いて接続している方は当日のトラブルを避けるために、 https://www.webex.com/ja/downloads.htmlからWebexクライアントソフトウェア 「Webex Meetings」 のインストールをお願いします。

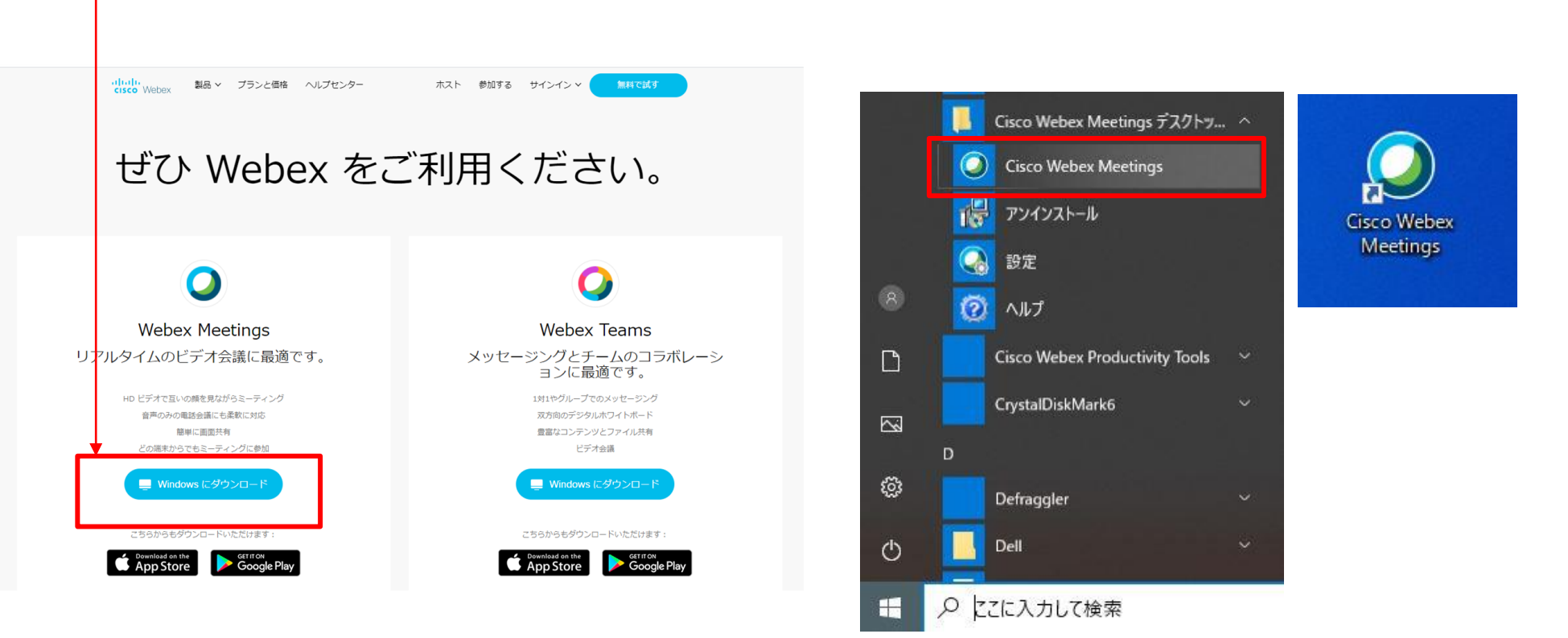

インストール後に、スタートメニューのアプリー覧にある「Cisco Webex Meetings デスクトップアプリ」のCisco Webex Meetingsまたはデスクトップのアイコンより、アプリを起動する。

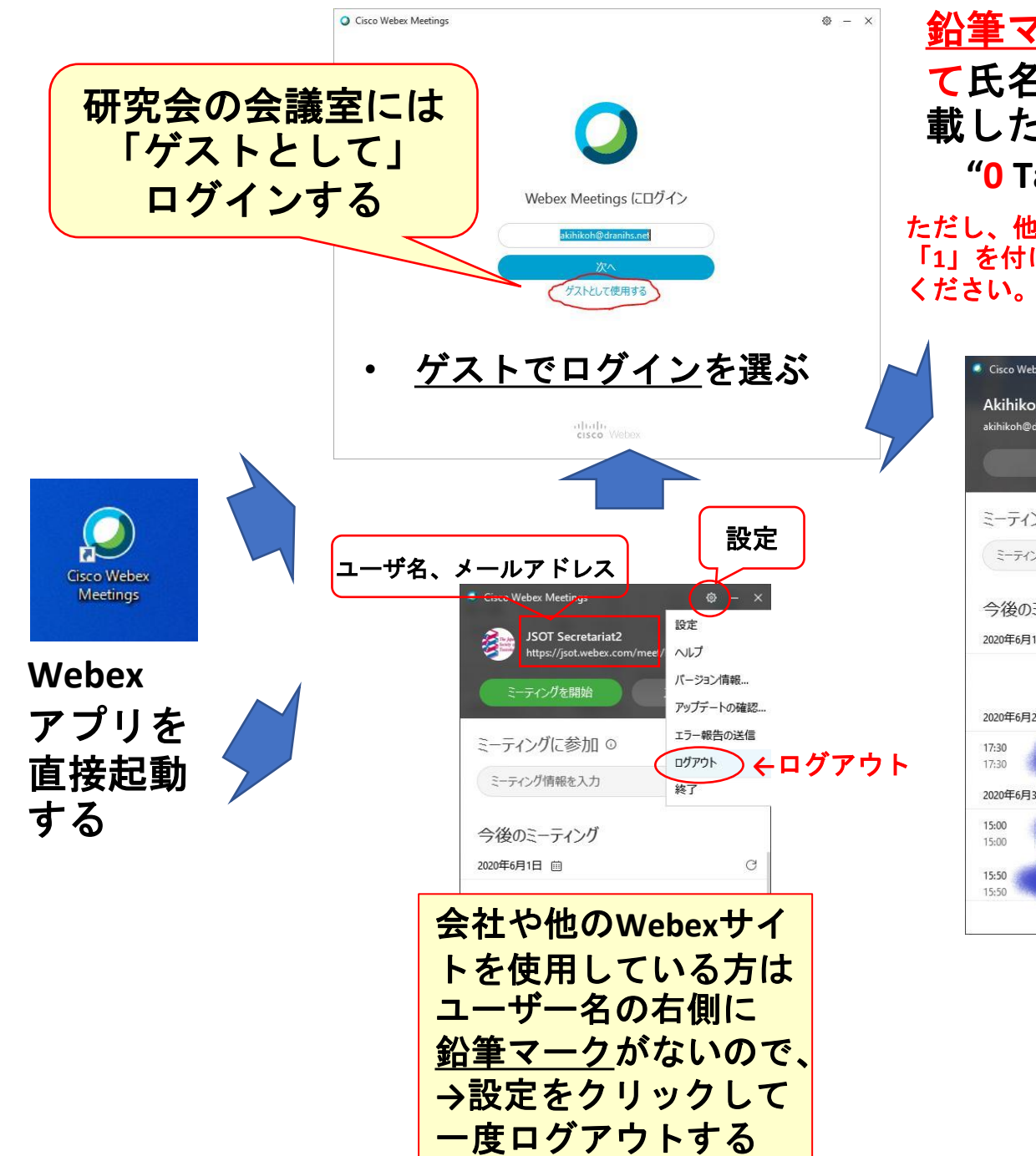

鉛筆マークを選択して半角数字の**"0"**に続い て氏名を入力、さらにメールアドレスを記 載した後、リターンキーで確定する **"0 Taro Dokusei" "XXXX@YYYY.jp"**

ただし、他のセッションで発表者である場合は、氏名の前に必ず 「**1**」を付け、参加者として参加する場合は「氏名のみ」に変更して

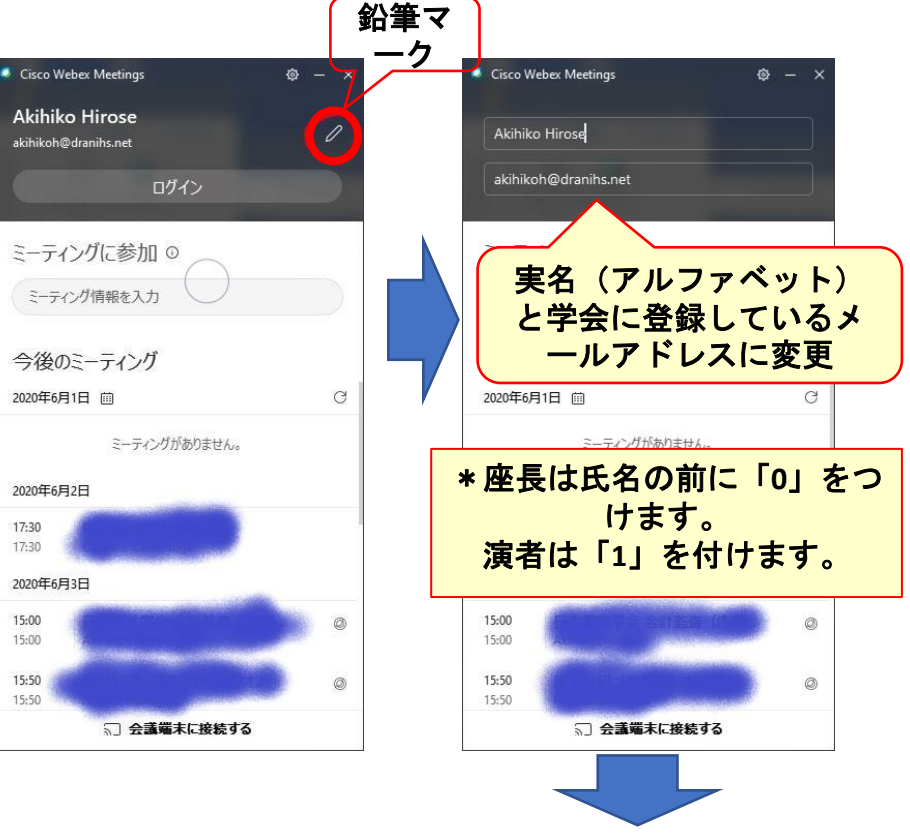

名前が変更されたことを確認 してから、会議室に入室する

## 参加(接続)する直前に行っておくこと(**2**)

接続をスムーズに行うために、気を付けること

- 接続前に再起動を行い、Webexアプリ以外のアプリ は起動していない状態を作る
- 再起動によりマイクやスピーカーもシステムの設定 が優先されるようになる
- Webexアプリの名前が変更されていない場合は、前 のスライドの手順であらかじめ変更しておく

## 当日のセッションに入室するための手順(イメージ)

**Step 1**:研究会**TOP**ページ 「オンライン会議入口」から専用の**ID, PW**でログイン

**Step 2**:タイムテーブル上(下図参照)で、ご担当のセッションをクリック

→Webexが起動します(次ページ参照)

### タイムテーブル(実際の画面とは異なりますが、イメージは同じです) (研究会HP「日程表」をご確認ください)

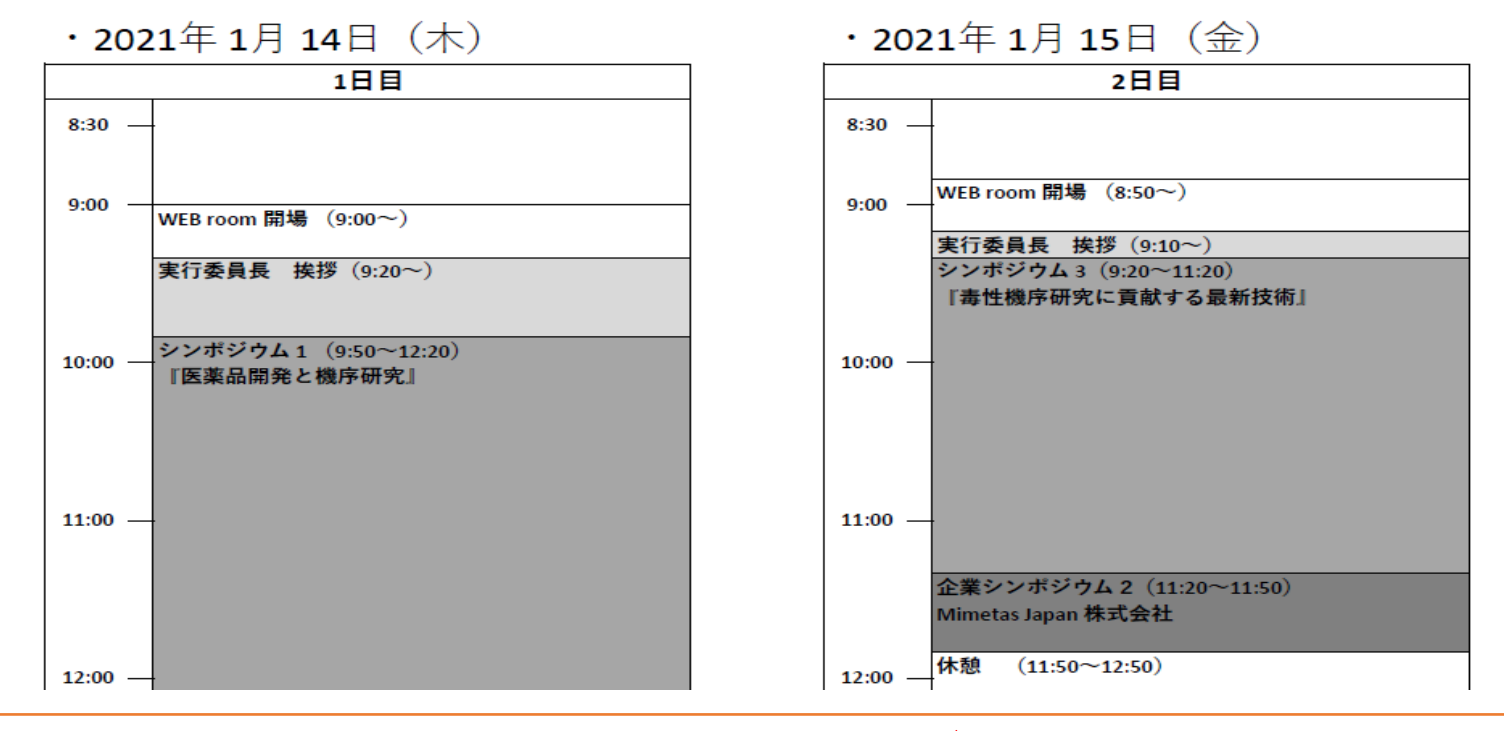

\*セッション開始10分前にはログインしてください | 6

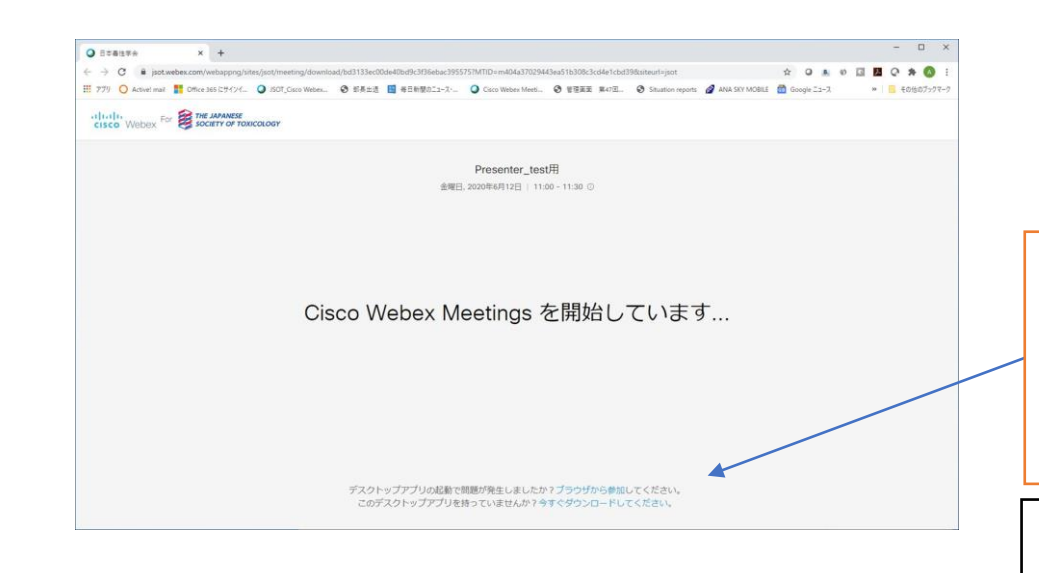

ご担当のセッションをクリックする とまず通常使っているブラウザで左 のような画面が始まります。

ここに、アプリが起動しない場合は ブラウザから参加してくださいとな っていますが、これは決してクリッ クしないでください。

このオプションはWebexアプリがインストー ルできない環境の人向けだけの設定です。

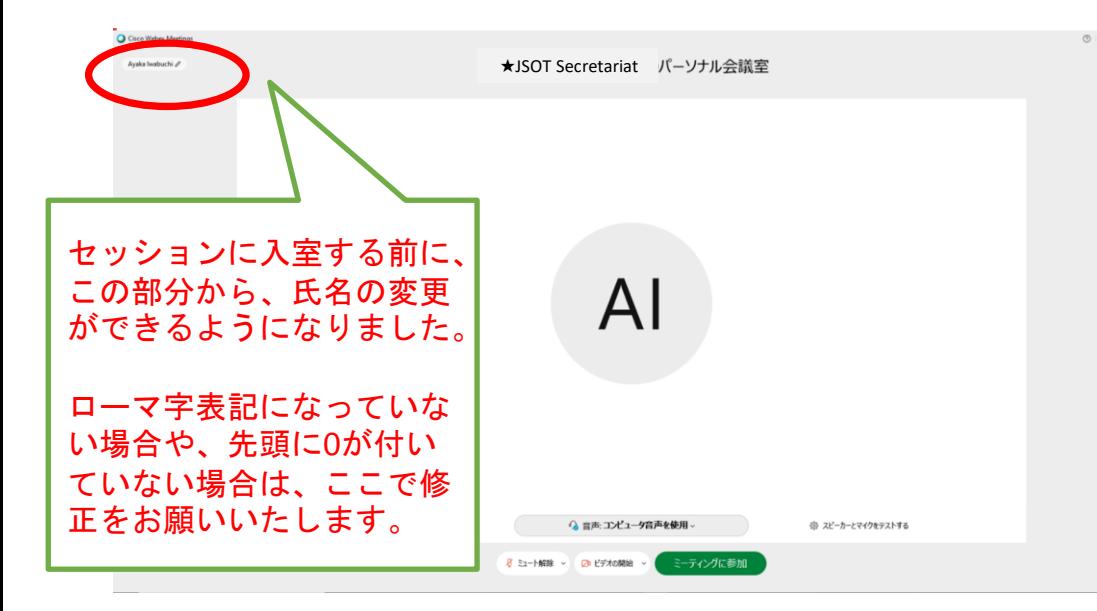

しばらくすると左に示すWebex Meetingsのアプリが起動します。 PCの環境によっては、この画面が出 るまでに時間がかかりますが、それ までは、キーボードを押したり、マ ウスをクリックしたりしないでくだ さい。

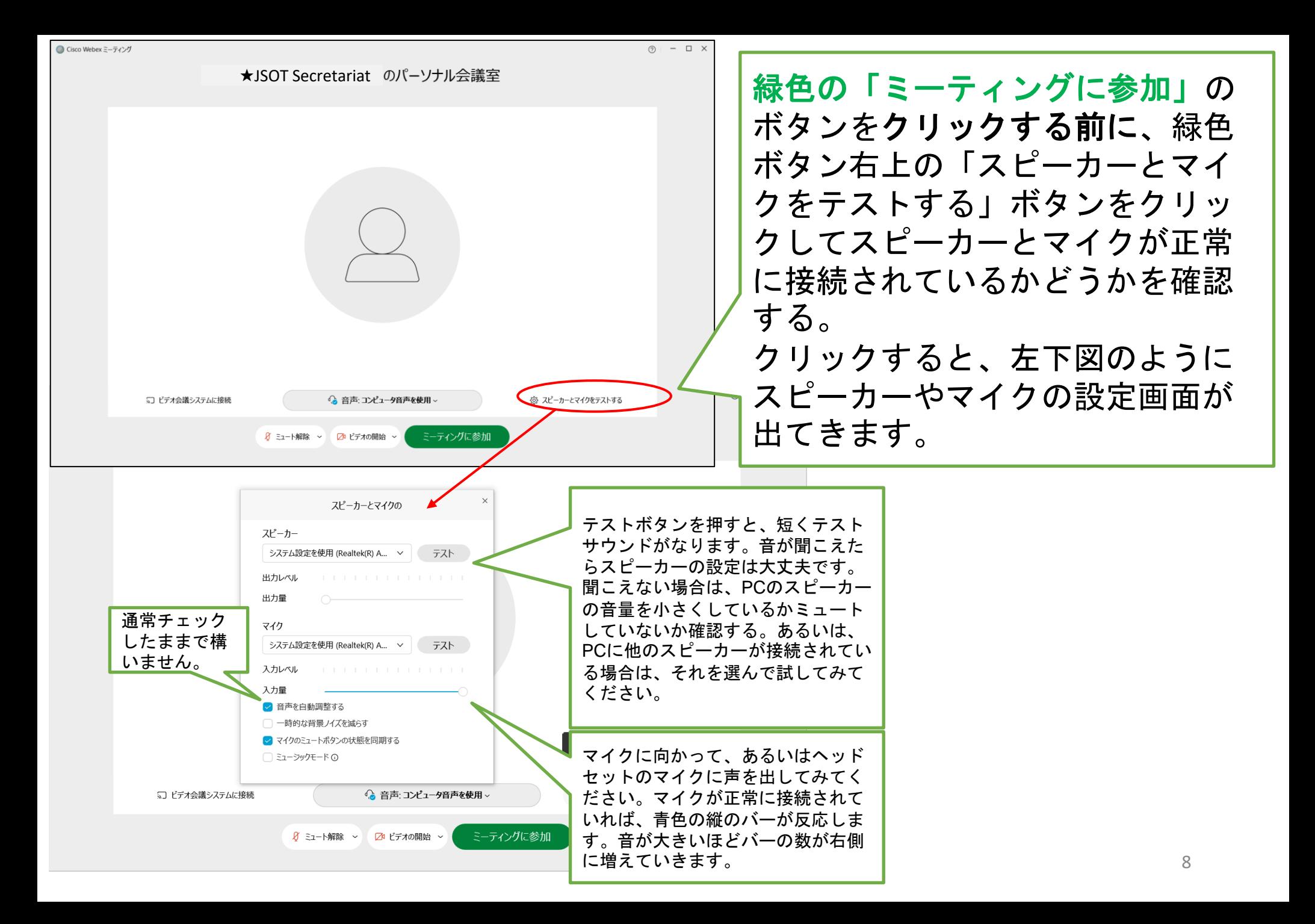

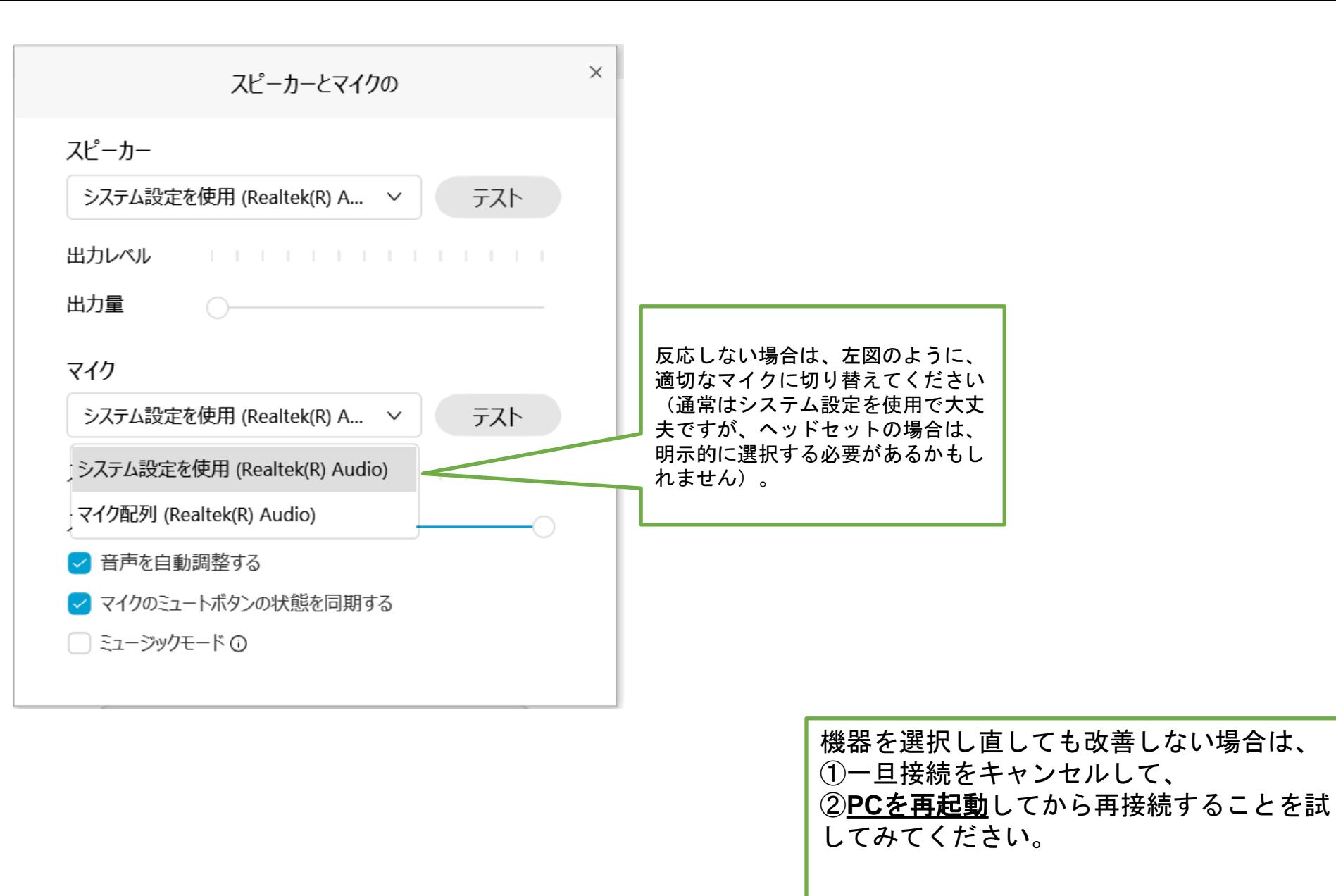

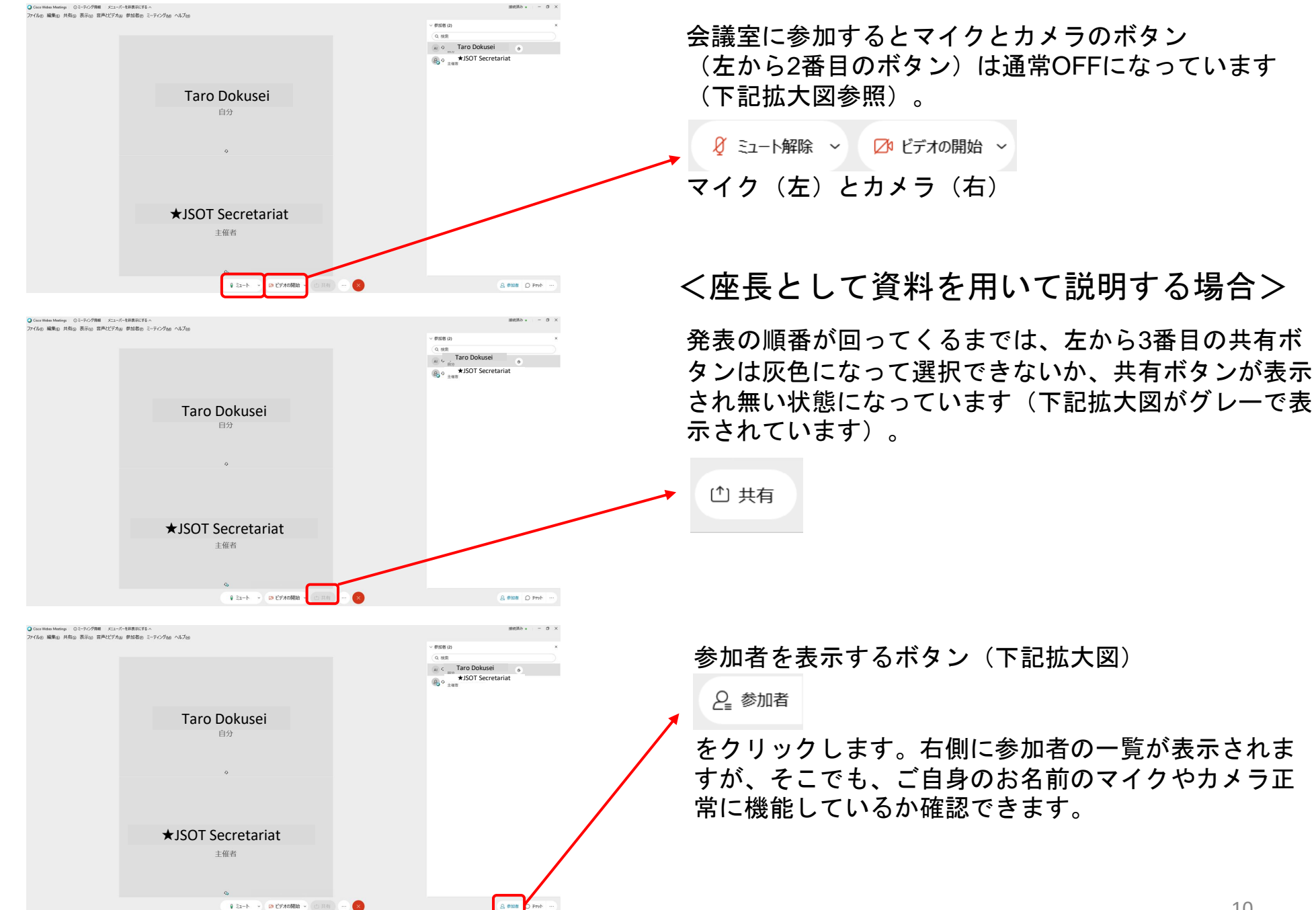

a complete to see the state of the complete the complete that the complete the complete the complete that the complete the complete the complete the complete that the complete the complete the complete the complete the com 。<br>イルe 編集の 共有s 表示の 音声ペデオw 参加者の ミーティングao ヘルプe  $- 0.00802$  $0.588$ **AI** O Taro Dokusei ★JSOT Secretariat Taro Dokusei ★JSOT Secretariat  $+043$ - GB ビデオの開始  $A$  can  $D$  Frob 。<br>イルト 福集の 共有の 表示の 音楽とビデオの 静和表示 ミッティングor ヘルプの **ANDRE** PA Al <sup>0</sup> Taro Dokusei <sub>B, o</sub> ★JSOT Secretariat Taro Dokusei 白分 ★JSOT Secretariat 主催者 マイク  $A$  can  $D$  Frob Q ミュート > 20 ビデオの開始 ● Cisco Webex Meetings ①ミーティング情報 メニューバーを非表示にする へ -<br>アイル(F) 編集(E) 共有(S) 表示(M) 音声とビデオ(A) 参加者(P) ミーティング(M) プレイクアウト(B) ヘルプ(H) 参加者 (1)  $0.85$ B<sub>a</sub> → **★JSOT** Secretariat カメラ 全員をミュート 全員のミュートを解散 B ミュート解除 ▽ 日ビデオの停止 ▽ (\*) #右 (6) 銀頭 Q 参加者 ∩ チャット

#### 一番上に、接続する前に変更しておいた名前

(**0 YYY XXX**)が表示されているかを確認する。 もし、ここで、自分の名前が複数箇所で表示された 場合は、重複してアプリが起動している可能性があ ります。その際は、一度退席して接続し直してくだ さい(何回も参加ボタン等をクリックした場合に起 きます)。

ミュートを解除 ( Barthook ) → ( Barthook) すると、

会議室で発言できます。

もしここで声が正常に機能していれば、参加者パネル の名前の行の右端に青色のバーが、音に反応して表示 されます。

※「**Webex**試用会(**1**月**6**日、**7**日) 」など、会議室に自分一人だけが 参加している時にマイクが機能しているかどうかをこの方法で確認で きます

また、ミュートを解除してハウリングした時は、上述 したように複数の接続が起きているか、あるいは同じ 部屋で別のPCもWebexに接続している可能性が考え られます。

同じ部屋で2台以上でWebexに接続する場合は、マイ クとスピーカーを有効にするPCは1台にしてください。

カメラをON (左から2番目をクリック) Bビオの停止 > に すると、正常であれば、自分のカメラ画像が表示され ます。また、接続状態が参加者パネルの名前の横にカ メラのマークが表示されます 11 11

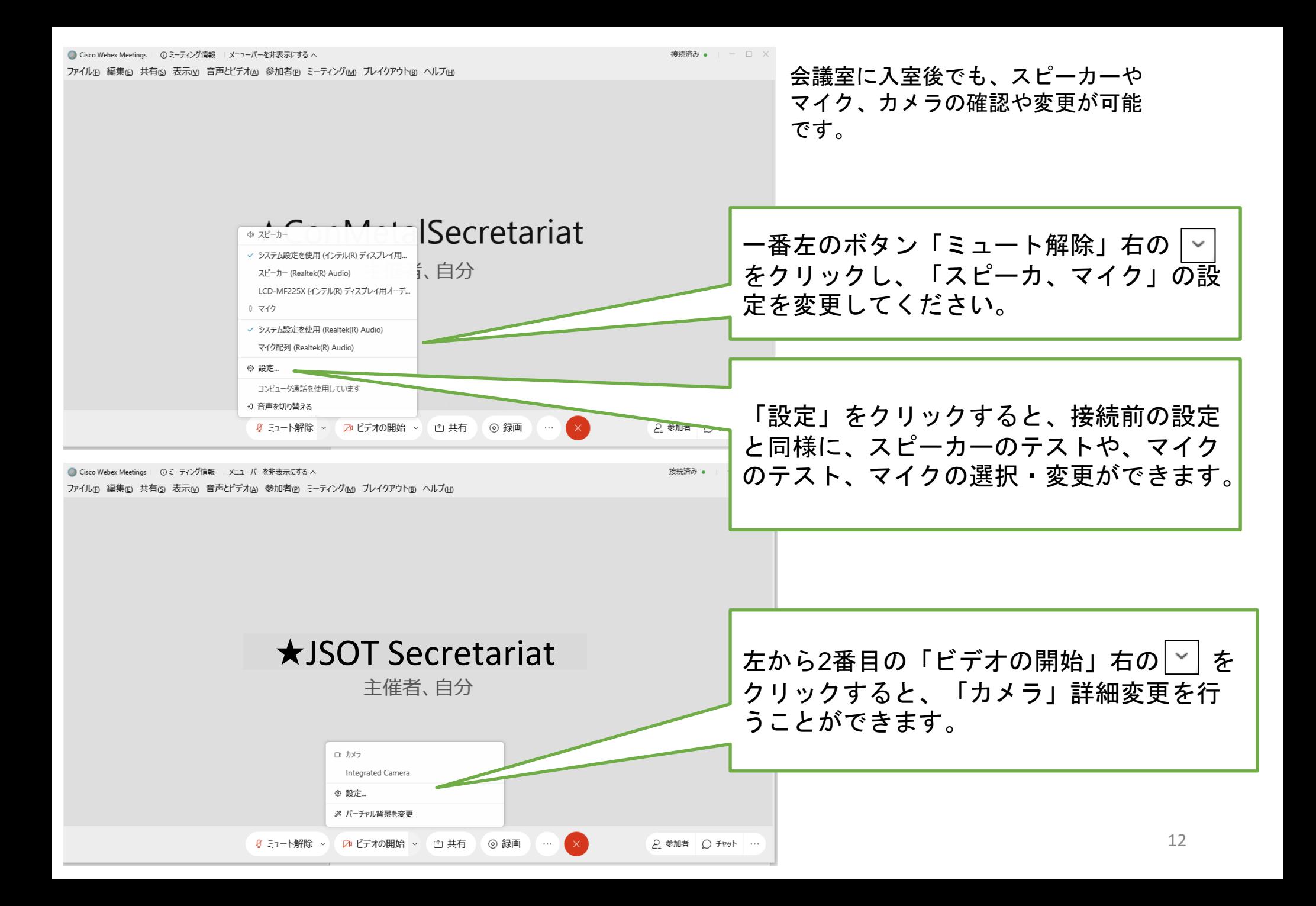

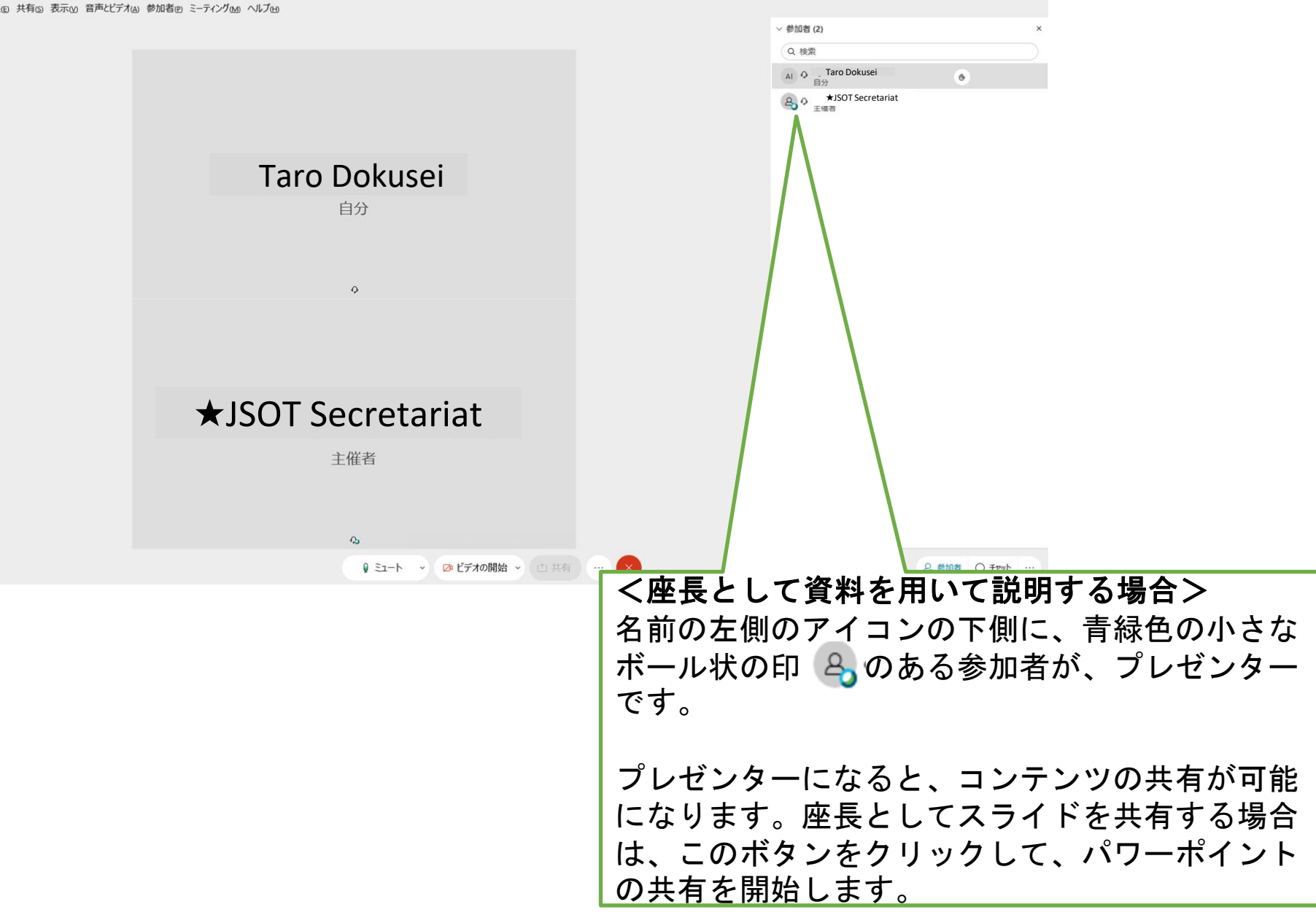

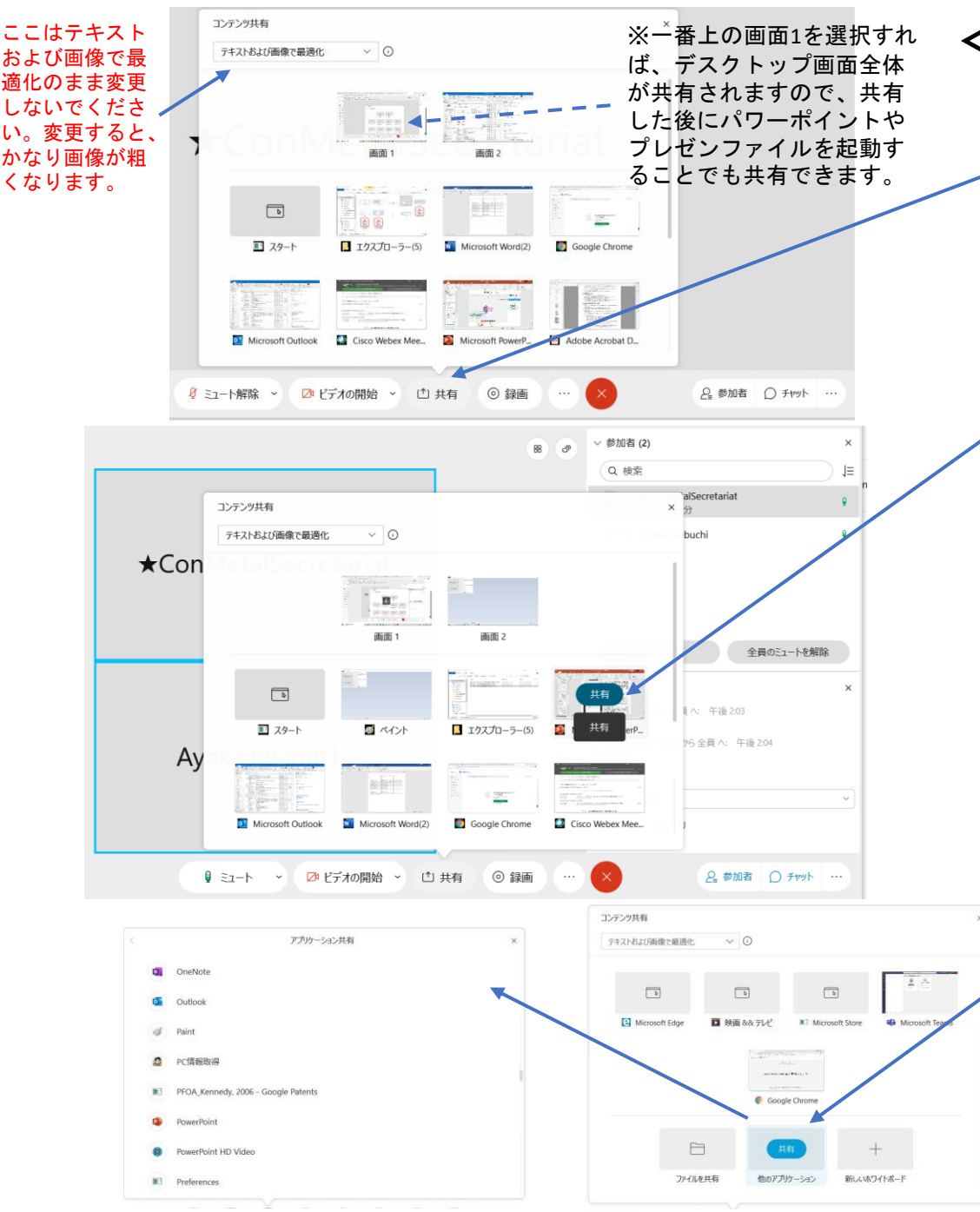

<座長として資料を用いて説明する場合>

共有ボタンをクリックすると、プレゼ ンのために共有できる画面やアプリ、 ファイルを選択できるポップアップが 表示されます。

接続前にパワーポイントを起動してあ ったはずなので、ここでは、パワーポ イントのところにマウスを移動します。 青色で「共有」というボタンが表示さ れるので、このボタンをクリックして 共有を開始します。

> パワーポイントを起動し忘れてい た場合は、ポップアップを下にス クロールすると「他のアプリケー ション」を選択できるようになり ます。ここをクリックするとPCに インストールされているアプリの 一覧が表示されるので、その中か らパワーポイントを選択します。

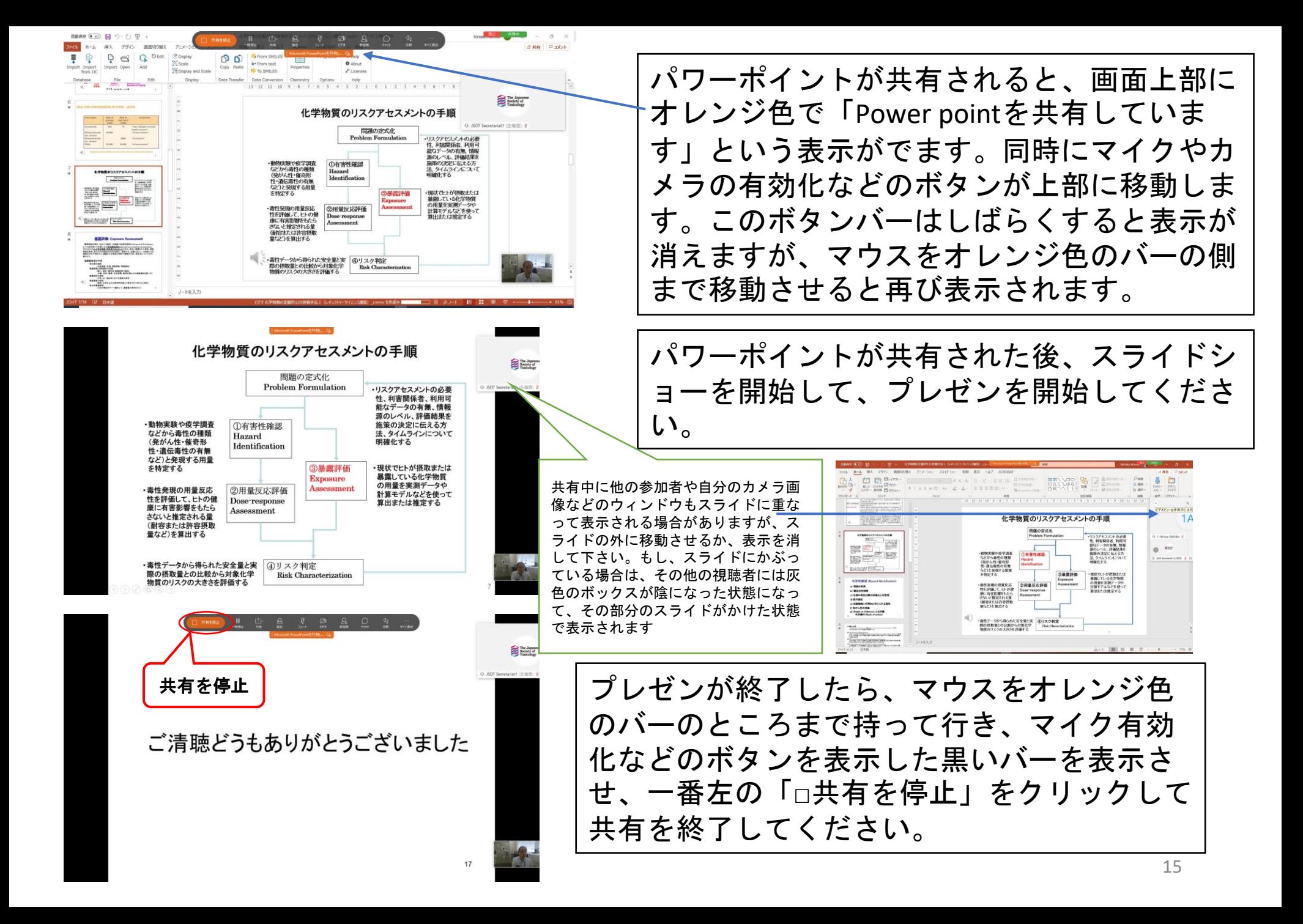

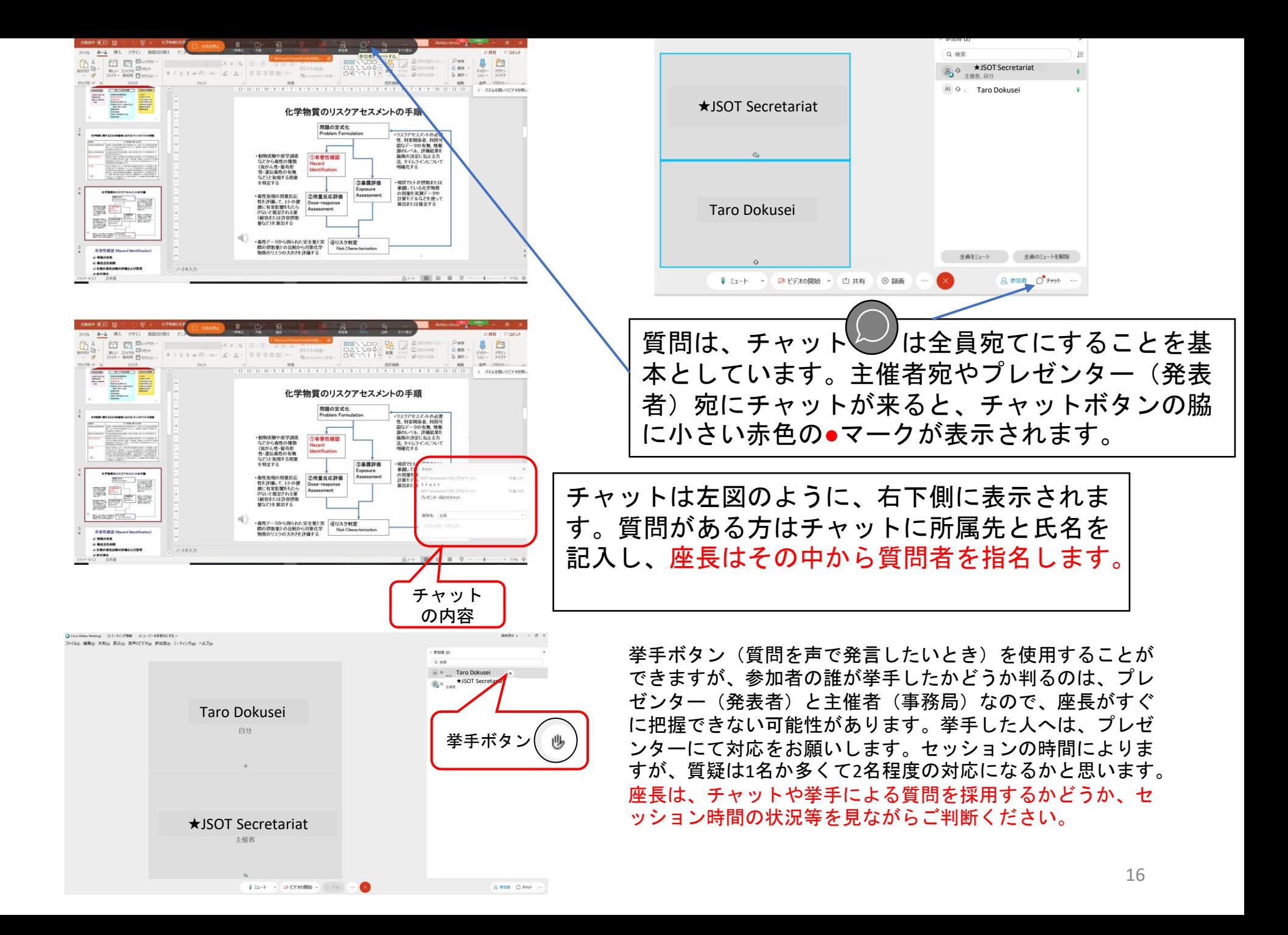

# 質疑応答の方法

- 1. 質問のある参加者は、チャット◎に所属先と氏名を入力して 「全員」宛てに送信してください。その後、座長より指名され たら、マイクをオンにして、質問をしてください。
- 2. 質疑が終わったら、必ずマイクをオフに戻してください。
- 3. 上記方法を原則としますが、セッションによって異なる場合 があります。セッション開始前の座長のアナウンスに従ってく ださい。

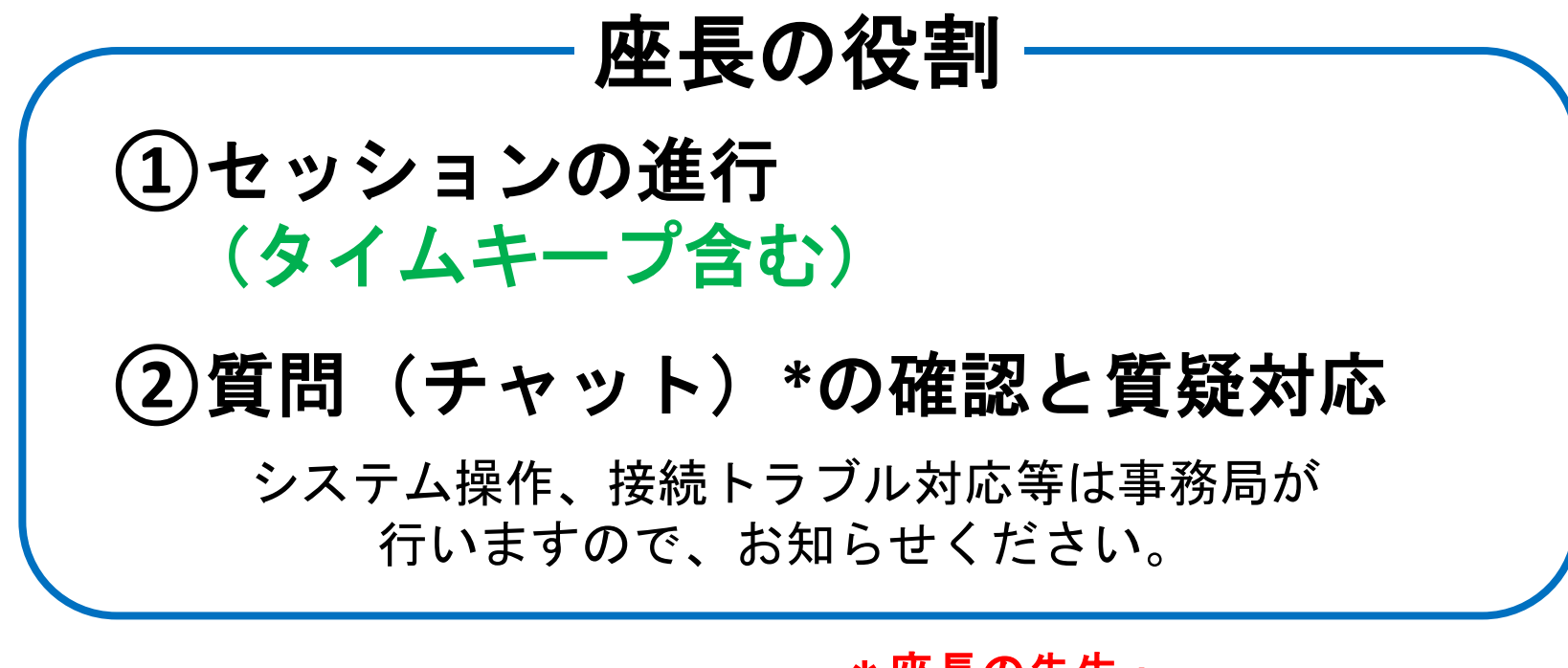

\*座長の先生:

質疑の受付方法

(チャットまたはマイクを介した直接のやり取り)は、

セッション毎に座長がお決めください。

(事務局は、チャットをお奨めします)

発表残余時間については、事務局のタイムキーパーが 講演・質疑応答時間終了前に予鈴 (**5**分前及び **1**分前 ) にてお知らせします。

<お願い>

- **○**セッション開始前
- ・遅くとも開始**10**分前には必ず担当セッションの回線に接続してください。 (担当演題の時間ではなく、セッション開始前に必ずログインしてください)
- ・出席確認:
- 各セッションの最初の座長は、セッション開始時間までに、
- セッション内の全座長、全発表者(担当演題以外も)が接続できているか確認してください。 ・接続できていない方がいる場合は、事務局にその旨をお知らせください。

(事務局で、該当者の状況を可能な限り確認します)

### **○セッション開始(担当演題発表中の対応)**

- ・最初の演題担当の座長(進行担当)は、<u>時間になったらセッションを開始</u>してください。 また、終了時間を厳守いただくよう、適宜調整をお願いします。
- ・参加者に、発表中の録画はしないよう呼び掛けてください。
- ・発表中は、演者以外はマイクを**off**にするよう呼び掛けてください。 (事務局でもシステム操作で随時対応します)
- ・参加者に、発表中も質問があればチャットで「全員」宛てに送るよう呼び掛けてください。
- ・発表中であっても、発表者の音声が聞こえづらい等、お気づきの点があれば、 マイクを**ON**にして発表者に指摘してあげてください。
- ・座長(質疑担当)は、発表中にチャットで送られてくる質問内容をチェックしてください。

## **○**シンポジウムの座長

各講演者の交代のタイミングや講演者毎に質問を受け付けるか、あるいは、個々の講演後でなく全講 演が終わった後で質問をまとめて受け付けるかなど、進行方法を適宜検討して、進行を進めてくださ  $\mathsf{U}$ 

また、チャットや音声質問の採用方法(逐次受け付ける・主要なものだけ受け付ける・チャットは記 録するだけにして、後で回答を作成して参加者に提供する などを決めて、進行をお願いします。

## **○**フラッシュトーク

各演題のスライド共有は事務局が行います。発表者には、ご自身の発表順になりましたら、カメラ・ マイクをONにした上で発表いただきます。

フラッシュトークでは質疑応答はございません。

### ★担当演題の発表者に接続トラブルがあった場合

セッションの最後の演題発表までにトラブルを解決できた場合は、 時間が許す限り(セッションの終了時間に変わりない場合等)は、当該演者の発表時間で なくても、各セッションの最後等にご発表いただけます。

また、予定通り発表できなかった場合は、次の演者の発表時間を繰り上げてご発表いただ くことも可能です。

進行は座長のご判断にお任せしますので、臨機応変にご対応いただければ幸いです。

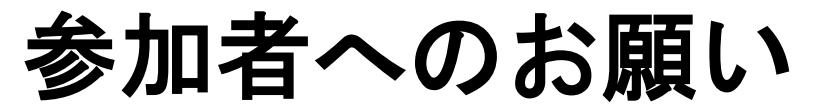

- ・全てのセッションにおいて、参加者による録画、撮影を禁止いた します。
- ・座長あるいは講演者により指名された場合以外は、マイクは常時 ミュート 『ミュート解除 > にしてください。
- · 質問をする際には、チャット◎に所属先と氏名を記載の上、「全 員」宛てに送信し、座長より指名を受けた後、マイクをオンにして 質問してください。
- ・発表者および座長は、カメラを**ON**にしてください。

# 座長の先生へ

21 ・質問の受付方法の詳細について、セッション開始時にアナウンス してください。